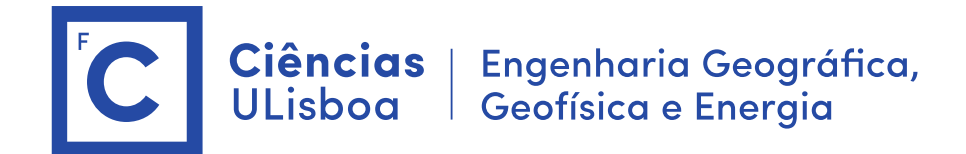

# **Serviços de Localização e Geoinformação 2021/2022 TP06 – Address Geocoding**

O trabalho desenvolvido nas aulas práticas é objeto de avaliação. O trabalho realizado deverá ser entrega na forma digital acompanhado de um relatório com a descrição dos aspetos relevantes do projeto desenvolvido. A entrega do projeto final e do relatório será a 9 de Dezembro 2021.

**Importante: Os conteúdos das aulas práticas são sequenciais requerendo na aula N os resultados obtidos na aula N-1.** 

# **Aula 6. Geocoding**

## **6.1 Create Address Locator**

<http://desktop.arcgis.com/en/arcmap/10.3/guide-books/geocoding/creating-an-address-locator.htm>

No Catalog

Na **file folder**> New > Address locator (na pasta da geodatabase)

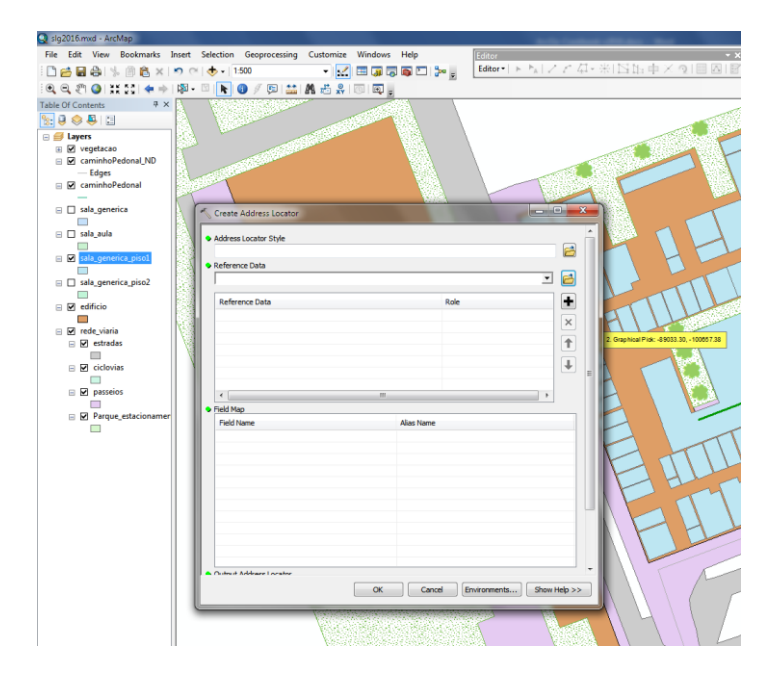

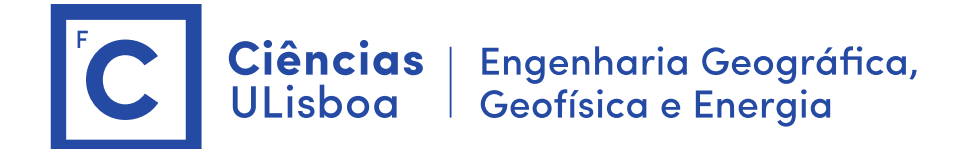

- **1.** style: General Single Field
- **2.** Reference data: sala\_aula
- **3.** Keyfield: NumeroSala (tem de ser do tipo texto)
- 4. Output: Sala aula AddressLocator
- **5.** Additional Field : NomeEdificio ou Piso
- **6.** OK

O adress locator fica armazenado na pasta da Geodatabase com o nome "Sala\_aula\_AddressLocator"

Criar tantos quantos os necessários (um por cada entidade espacial: caminhos, salas, edifícios)

No final agregar todos os address locators num único:

- **1.** Na file folder> New > Composite Address locator (na pasta da geodatabase)
- **2.** Address Locators: sala\_aula, Gabinete, … (usar o botão Open)
- **3.** Output: CompositeAdressLocator

IMPORTANTE: No caso de ser necessário apagar o "addressLocator" deverá usar o comando "delete" no catalog. Se houver alguma alteração na entidade base do "addresslocator" poderá efetuar o comando "Rebuild"

## **6.2 Testar o geocoding**

- 1. Find Route > Options > Choose address locator > CompositeAdressLocator
- 2. Stops > add stop > key : 8.1.47 (add as stop)
- 3. Seleccionar outro ponto manualmente e executar : "Find Route"
- (é necessário carregar previamente a rede de caminhos "caminhoPedonal\_ND")

#### **6.3 Publicar um serviço de geocoding (Publishing a geocode service)**

[https://desktop.arcgis.com/en/arcmap/latest/manage-data/geocoding/publishing-a-geocode](https://desktop.arcgis.com/en/arcmap/latest/manage-data/geocoding/publishing-a-geocode-service.htm)[service.htm](https://desktop.arcgis.com/en/arcmap/latest/manage-data/geocoding/publishing-a-geocode-service.htm)

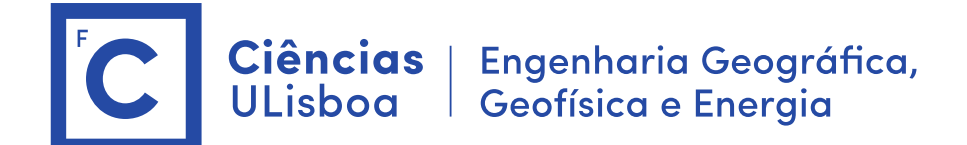

- 1. Catalogue > GIS Servers > Add Gis Server
- 2. Inserir os elementos: <https://arcgis.fc.ul.pt/server/manager/> **User: SLG2021 Pwd: sig\_2021**
- 3. No Catalog sobre o "CompositeAdressLocator", botão direito > Share as > geocode Service
- 4. Usar as credenciais anteriores para entrar no ArcGis Server
- 5. Service name > NumeroAluno\_CompositeAdressLocator
- 6. Existing Folder: SLG2020
- 7. Capabilities: copiar o endereço REST URL

[https://arcgis.fc.ul.pt/server/rest/services/SLG2020/10250\\_CompositeAdressLocator/Geoco](https://arcgis.fc.ul.pt/server/rest/services/SLG2020/10250_CompositeAdressLocator/GeocodeServer) [deServer](https://arcgis.fc.ul.pt/server/rest/services/SLG2020/10250_CompositeAdressLocator/GeocodeServer)

8. Analyse + Publishing

9. Entrar no ArcGis Server para verificar o funcionamento do serviço e copiar o URL [https://arcgis.fc.ul.pt/server/rest/services/SLG2020/10250\\_CompositeAdressLocator/Geoco](https://arcgis.fc.ul.pt/server/rest/services/SLG2020/10250_CompositeAdressLocator/GeocodeServer) [deServer](https://arcgis.fc.ul.pt/server/rest/services/SLG2020/10250_CompositeAdressLocator/GeocodeServer)

#### **6.4 Usar como serviço Web no ArcMap**

- 1. No Catalog > GIS Services > add ArcGIS Server (fazer login)
- 2. Adicionar o serviço "NumeroAluno CompositeAdressLocator"

3. Find Route > Options > Choose address locator >> "NumeroAluno\_CompositeAdressLocator"

4. Add Stop (adicionar nome de sala para definir o caminho)

5. Find route